# **VistA Scheduling Enhancements (VSE)**

**Technical Manual for VS GUI Release 1.7.16.2**

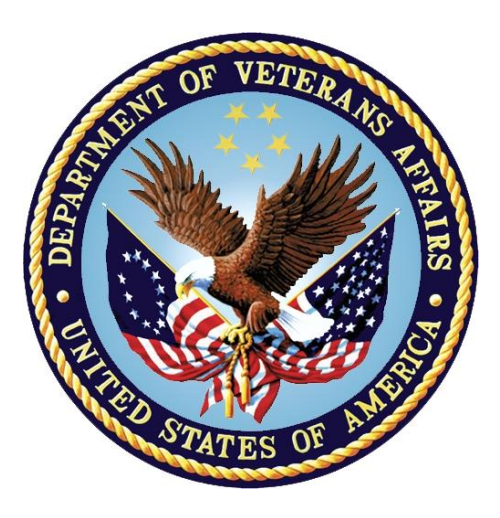

**December 2021 Version 2.0**

**Department of Veterans Affairs**

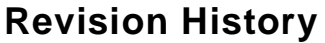

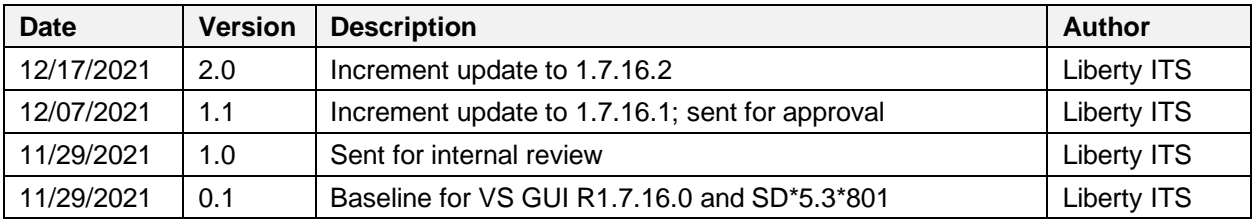

## **Artifact Rationale**

A Technical Manual is a required end user document for all Office of Information and Technology (OIT) software releases. The intended audience for this document is local Information Technology (IT) support, management, and development personnel for nationally released software. It provides enough technical information about the software for developers and technical personnel to operate and maintain the software with only minimal assistance from Product Support staff.

## **Table of Contents**

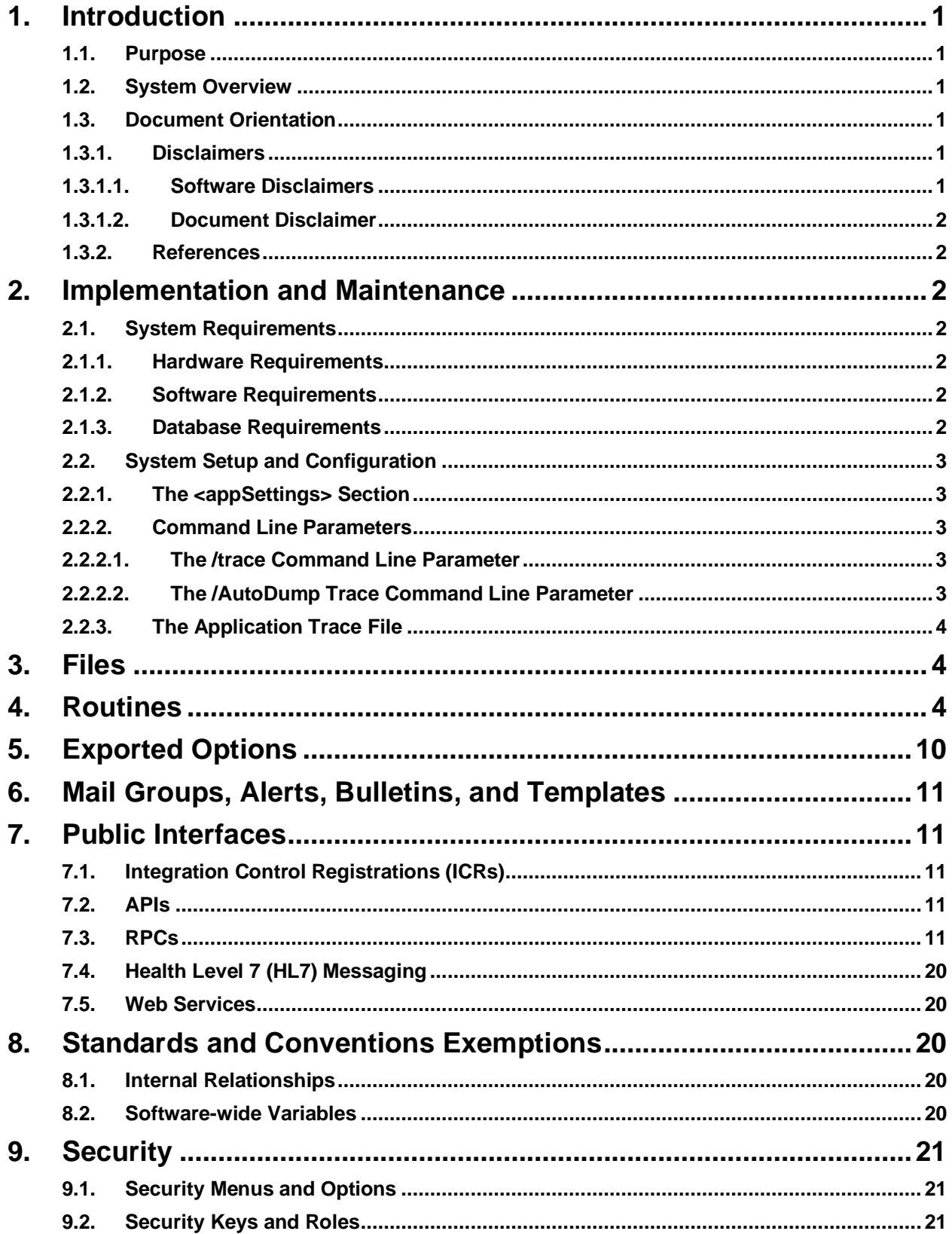

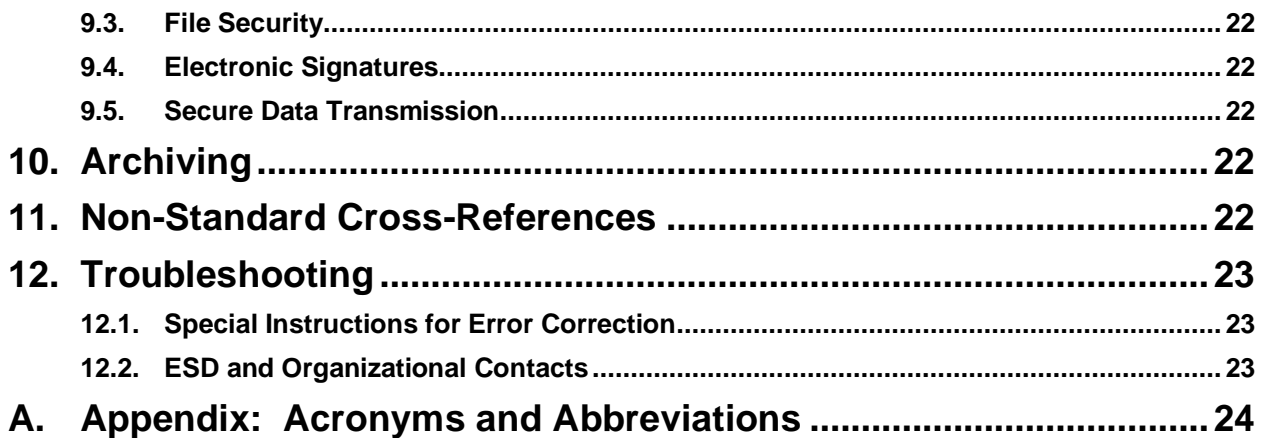

## **Table of Tables**

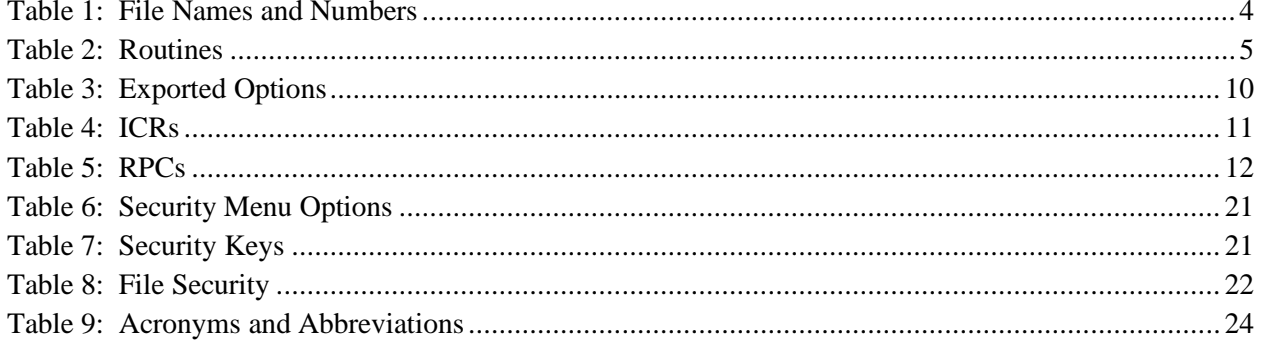

## <span id="page-4-0"></span>**1. Introduction**

This Technical Manual provides Department of Veterans Affairs (VA) site managers with a technical description of the Veterans Health Information System and Technology Architecture (VistA) Scheduling (VS) Graphical User Interface (GUI) routines, files, menus, cross references, globals, and other necessary information required to effectively manage the system.

## <span id="page-4-1"></span>**1.1. Purpose**

The purpose of this Technical Manual is to provide technical information about the VS GUI for developers and technical personnel to operate and maintain the VS product in the Production environment. Please see the [References](#page-5-1) section for more information on additional documentation.

## <span id="page-4-2"></span>**1.2. System Overview**

The VS GUI improves VA schedulers' workflow and user experience and supports VA's commitment to consistently deliver timely and quality access to care for Veterans.

The VS GUI has the following features:

- Microsoft (MS) Windows user interface
- Graphical patient, clinic, provider, and resource scheduling
- Tight linkage to VistA patient and clinic data
- Graphical resource and clinic availability scheduling
- Printing and What You See Is What You Get (WYSIWYG) print preview of clinic schedules
- Graphical patient check-in links to VistA/Patient Care Components Plus (PCC+) check-in
- Rescheduling/manipulating appointments using standard Windows cut/paste commands
- Scheduling of multiple appointments during a time block
- Retrieval and storage of clinic availability patterns
- Viewing multiple clinic schedules simultaneously
- Resource Management reporting for viewing metrics, related clinic appointments, and patient encounters in VistA

### <span id="page-4-3"></span>**1.3. Document Orientation**

The intended audience for this document is developers and technical personnel who operate and maintain the VS product in the Production environment.

### <span id="page-4-4"></span>**1.3.1. Disclaimers**

The following subsections detail VA software and document disclaimers.

#### <span id="page-4-5"></span>**1.3.1.1. Software Disclaimers**

This software was developed at VA by employees of the Federal Government in the course of their official duties. Pursuant to title 17 Section 105 of the United States Code, this software is not subject to copyright protection and is in the public domain. VA assumes no responsibility whatsoever for its use by other parties, and makes no guarantees, expressed or implied, about its quality, reliability, or any other characteristic. We would appreciate acknowledgement if the software is used. This software can be redistributed and/or modified freely, provided that any derivative works bear some notice that they are derived from it, and any modified versions bear some notice that they have been modified.

### <span id="page-5-0"></span>**1.3.1.2. Document Disclaimer**

The appearance of external hyperlink references in this manual does not constitute endorsement by VA of the website or the information, products, or services contained therein. VA does not exercise any editorial control over the information you may find at these external locations. Such links are provided and are consistent with the stated purpose of VA.

### <span id="page-5-1"></span>**1.3.2. References**

Documentation associated with VS GUI Release 1.7.16.2 can be found on the VA Software Document Library (VDL).

## <span id="page-5-2"></span>**2. Implementation and Maintenance**

The following subsections provide details regarding the implementation and maintenance of the VS GUI.

### <span id="page-5-3"></span>**2.1. System Requirements**

The system requirements for client development and maintenance are:

- MS Windows 7 Operating System (OS) or later
- Visual Studio 2017
- VistA instance with Remote Procedure Call (RPC) Broker for unit testing
- Kernel version 8.0
- VA FileMan 21.0 (and higher)
- VS Patch  $SD*5.3*801$

### <span id="page-5-4"></span>**2.1.1. Hardware Requirements**

Client operation requires four (4) gigabytes (GB) of random-access memory (RAM).

### <span id="page-5-5"></span>**2.1.2. Software Requirements**

Client operation requires MS Windows 7 OS or later, and .NET version 4.7.1 or higher.

### <span id="page-5-6"></span>**2.1.3. Database Requirements**

The VS GUI uses FileMan version 22.2.

## <span id="page-6-0"></span>**2.2. System Setup and Configuration**

The VistaSchedulingGUI.exe.config file is found in the application folder location, C:\ Program Files (x86)\VistA Scheduling GUI\_x, where \_x is not present in the Visual Studio development environment, but may be  $\overline{P}$  (Production Release),  $\overline{T}$  (Test Release), or  $\overline{RC}$  (Release Candidate) when VS is installed using one of the .msi files.

The config file is initialized during the installation process or by modifying the app.config file within the ClinSchd project in Visual Studio.

The config file can also be modified using a text editor such as Notepad or Notepad++.

There are two sections in the config file that may need to be configured. It is highly recommended that other sections of this file not be modified.

## <span id="page-6-1"></span>**2.2.1. The <appSettings> Section**

The  $\langle$ appSettings $\rangle$  section contains several  $\langle$ add key . . .  $\rangle$  options that can be modified.

- $\leq$  <add key="host" value=""  $\geq$ : This key value holds the address or Uniform Resource Locator (URL) of the host VistA instance.
- $\leq$  <add key="port" .value="" />: This key value holds the port number assigned to the VistA instance on the host machine.
- <add key="nspace" value=""  $\ge$ : This key value holds the Name Space assigned the VistA instance on the host machine.
- <add key="MaxPatientsToReturn" value="50"  $\ge$ : This key value adjusts the maximum number of patients returned by the Patient Search on the ribbon bar. The default\recommended value is 50.

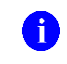

**NOTE:** At this time, any other <appSettings> key pairs are ignored.

### <span id="page-6-2"></span>**2.2.2. Command Line Parameters**

The VS application allows for two command line parameters. These parameters can be added to the application shortcut as needed.

### <span id="page-6-3"></span>**2.2.2.1. The /trace Command Line Parameter**

When the /trace command line parameter is present, VS turns on and initializes trace log functionality.

### <span id="page-6-4"></span>**2.2.2.2. The /AutoDump Trace Command Line Parameter**

When the /AutoDumpTrace command line parameter is present, VS attempts to save the current trace log to a file when exiting the application, or when the application terminates due to an error. The new location of the saved trace log file is:

• C:\Users\[UserID]\AppData\Local\VA VistA Scheduler.

Each successive trace log dump overwrites previous trace log dumps.

The /trace command line parameter is required for the /AutoDumpTrace functionality to work.

### <span id="page-7-0"></span>**2.2.3. The Application Trace File**

The application trace file is generated by the VS application. Successive VS executions will be recorded in the same trace file. Some error information may be present in the trace log file if VS crashes. The trace log file is always located in the end user's AppData\Local folder as:

- C:\Users\[UserID]\AppData\Local \VA VistA Scheduler\VSETraceLog.log and
- VSETraceLog YYYYMMDD\_hhmmss.xml.

## <span id="page-7-1"></span>**3. Files**

<span id="page-7-3"></span>Table 1 lists the file names and numbers used by the VS GUI.

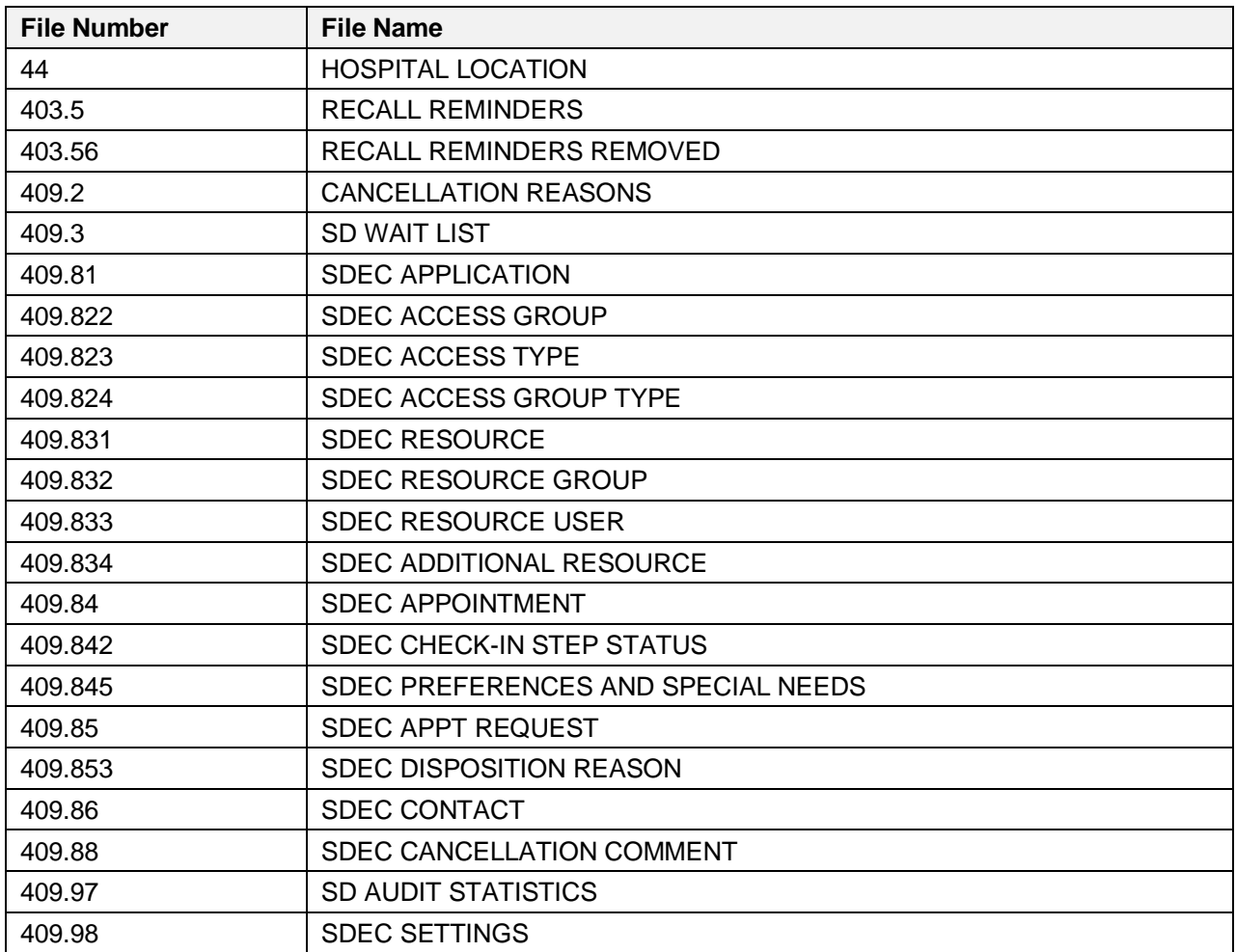

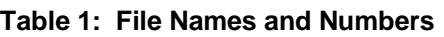

# <span id="page-7-2"></span>**4. Routines**

Table 2 lists the routines associated with the VS GUI, with their descriptions.

#### **Table 2: Routines**

<span id="page-8-0"></span>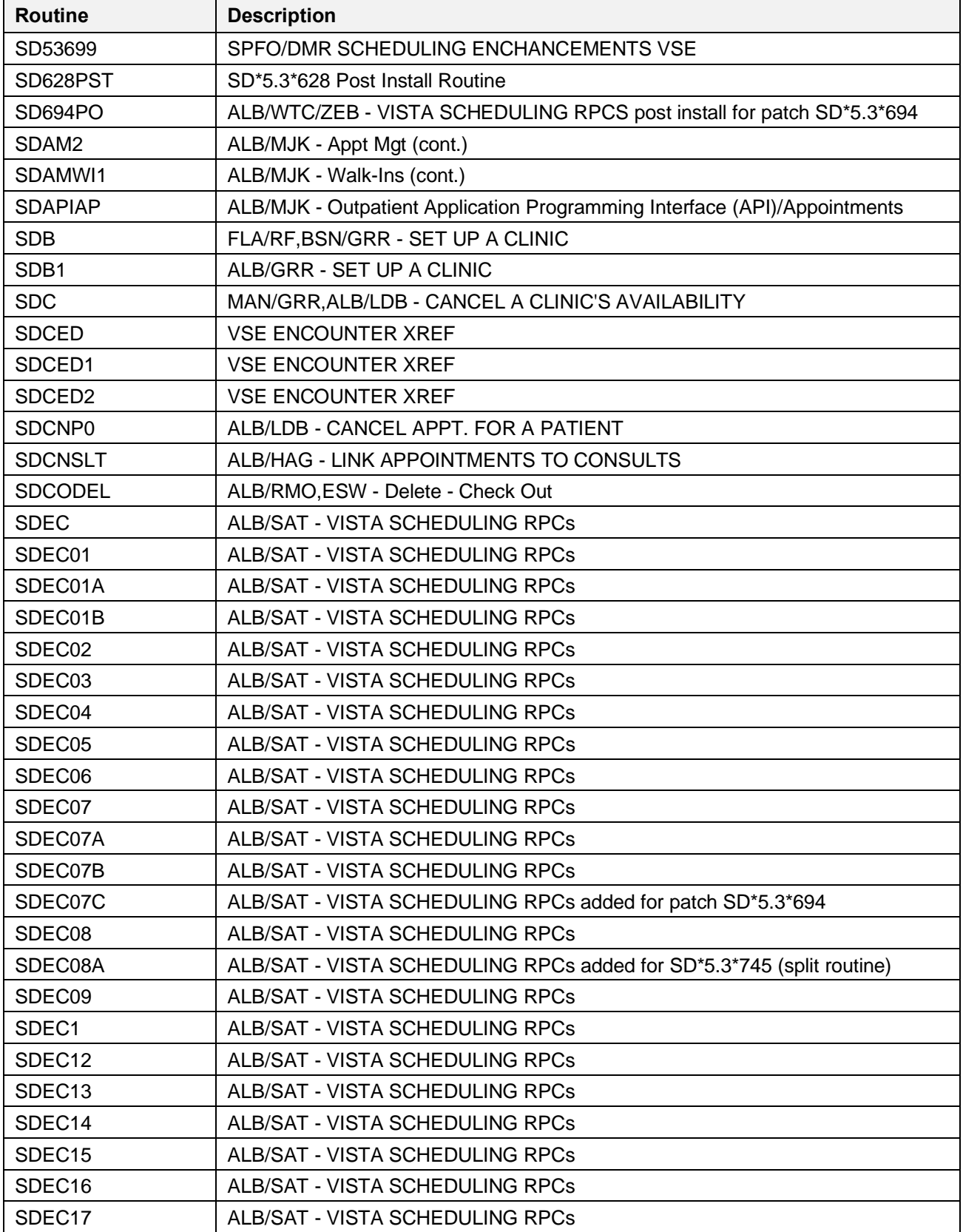

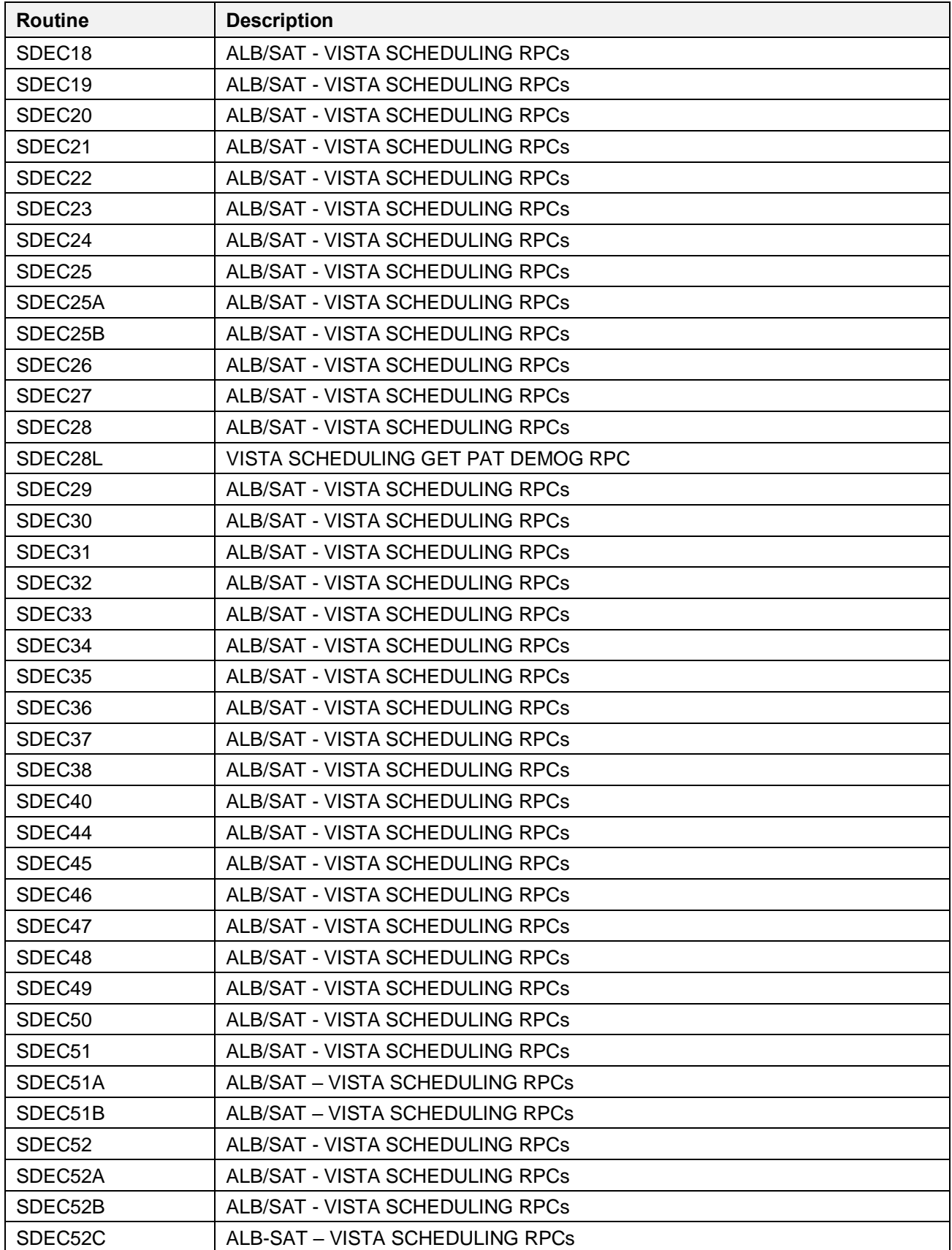

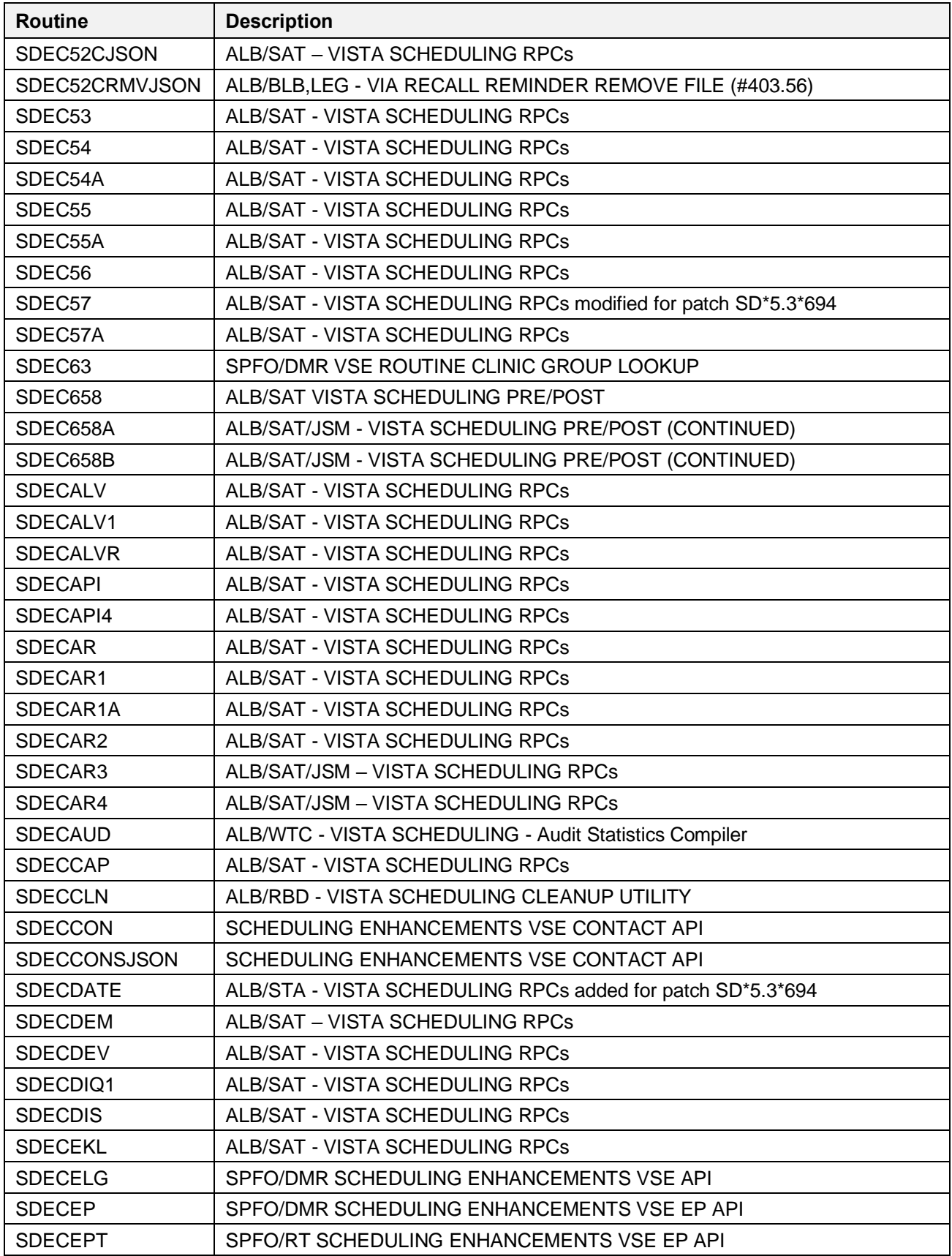

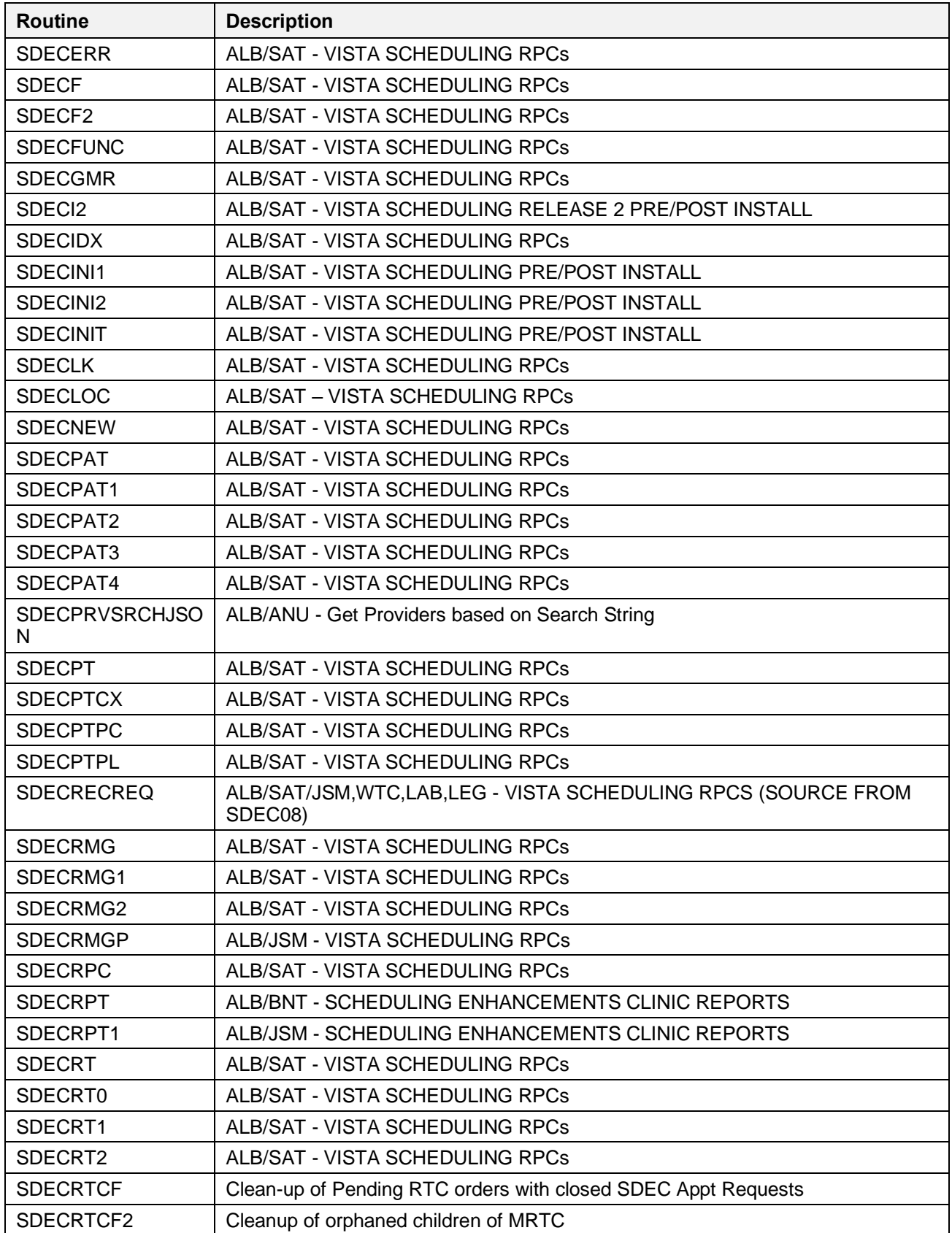

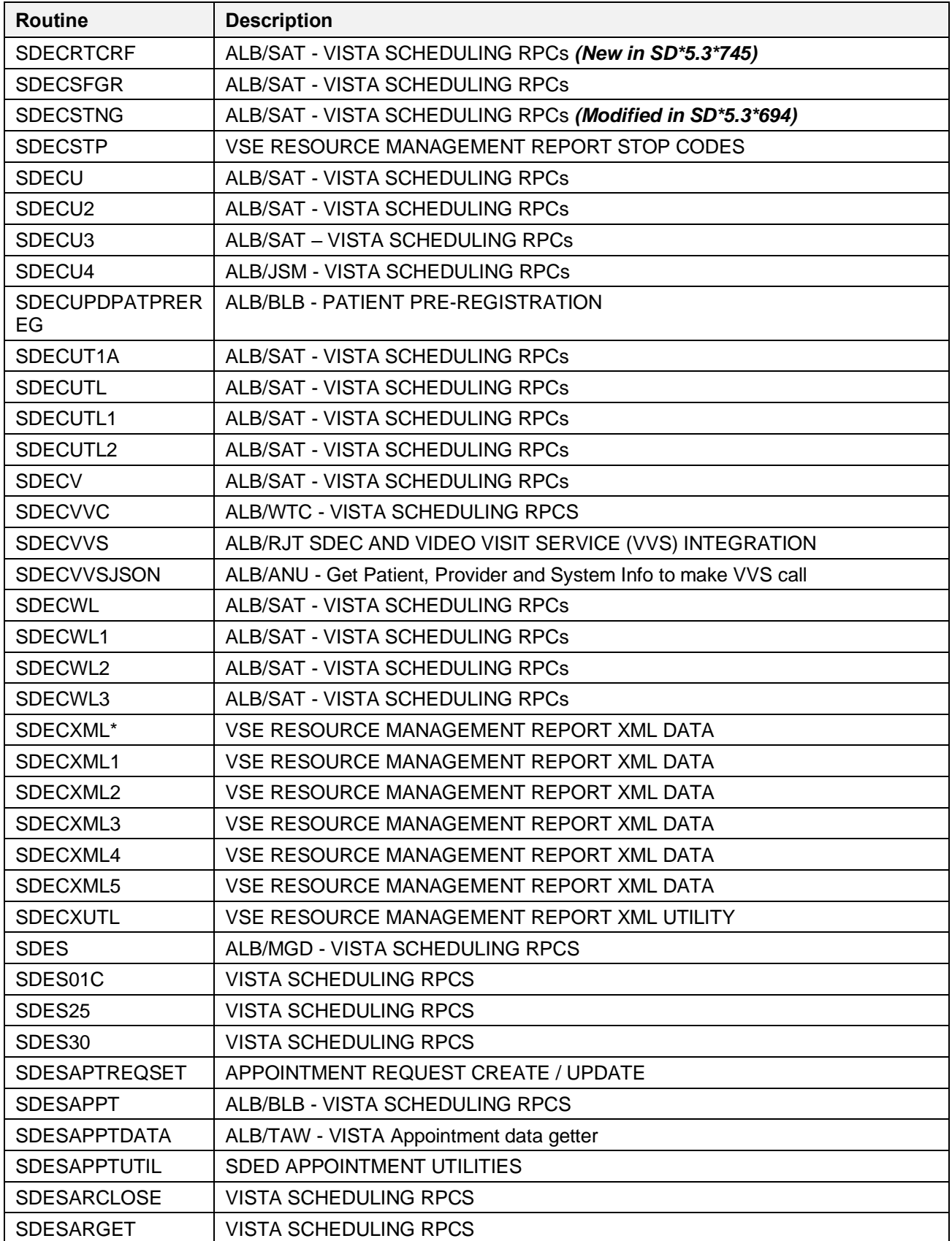

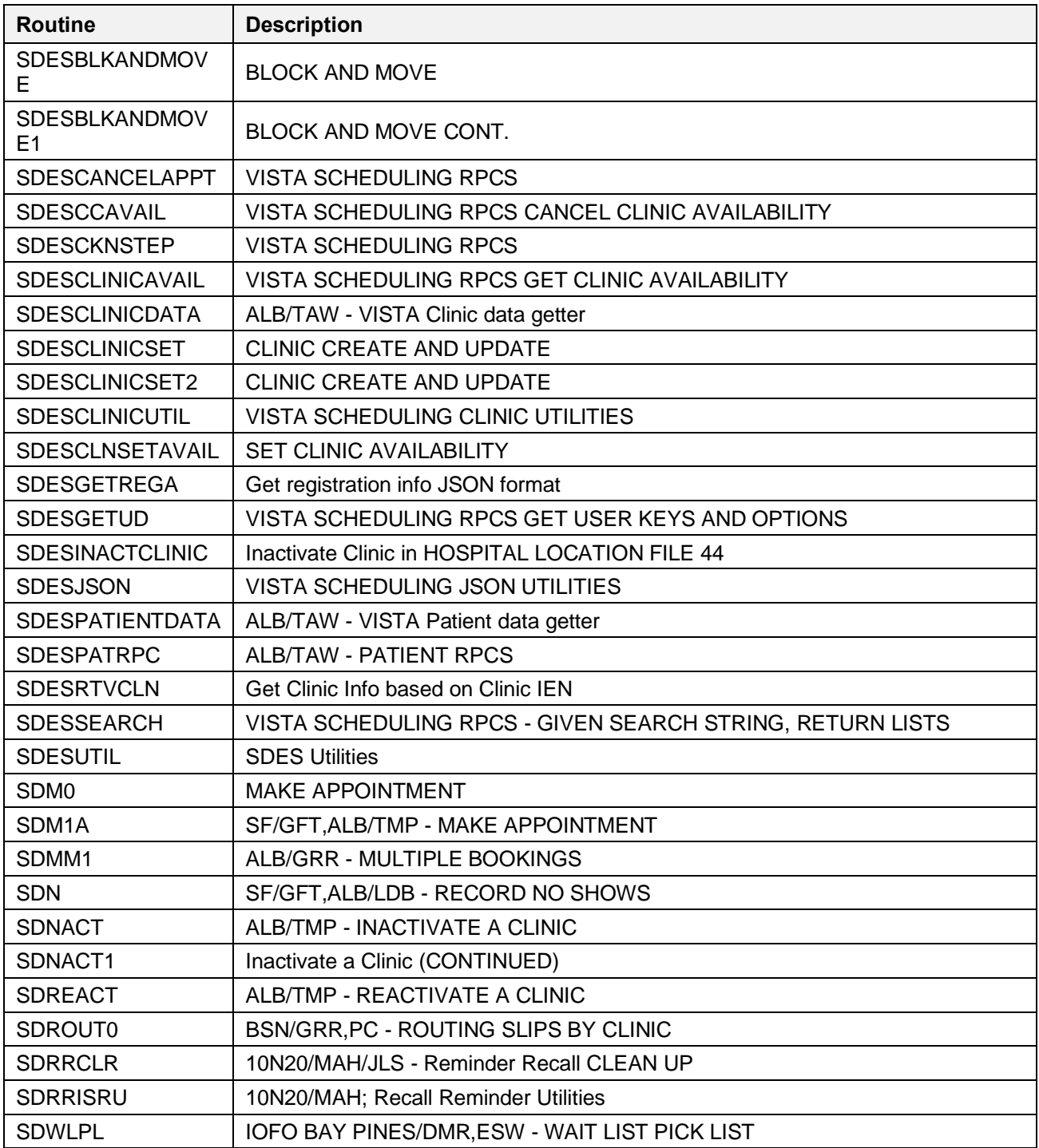

\* Extensible Markup Language (XML)

# <span id="page-13-0"></span>**5. Exported Options**

<span id="page-13-1"></span>Table 3 lists exported options and their descriptions.

#### **Table 3: Exported Options**

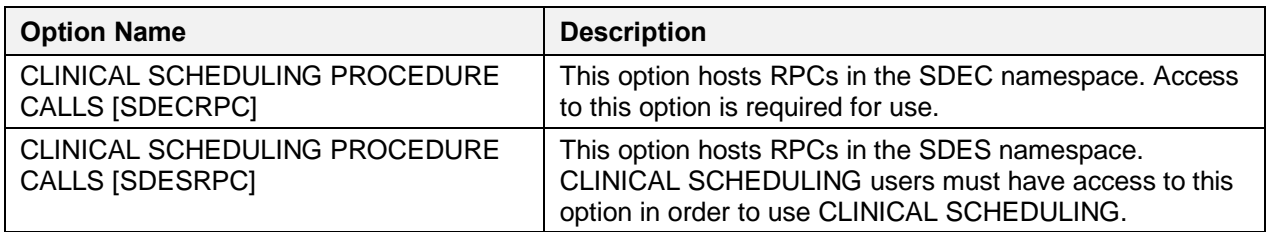

# <span id="page-14-0"></span>**6. Mail Groups, Alerts, Bulletins, and Templates**

Not applicable for this release.

## <span id="page-14-1"></span>**7. Public Interfaces**

The follow subsections include information on public interfaces that are called or made available by this software.

## <span id="page-14-2"></span>**7.1. Integration Control Registrations (ICRs)**

ICRs are maintained and stored in FORUM. VS ICRs have the prefix SDEC. Running a search on 'SDEC' will return results that include VS ICRs.

<span id="page-14-5"></span>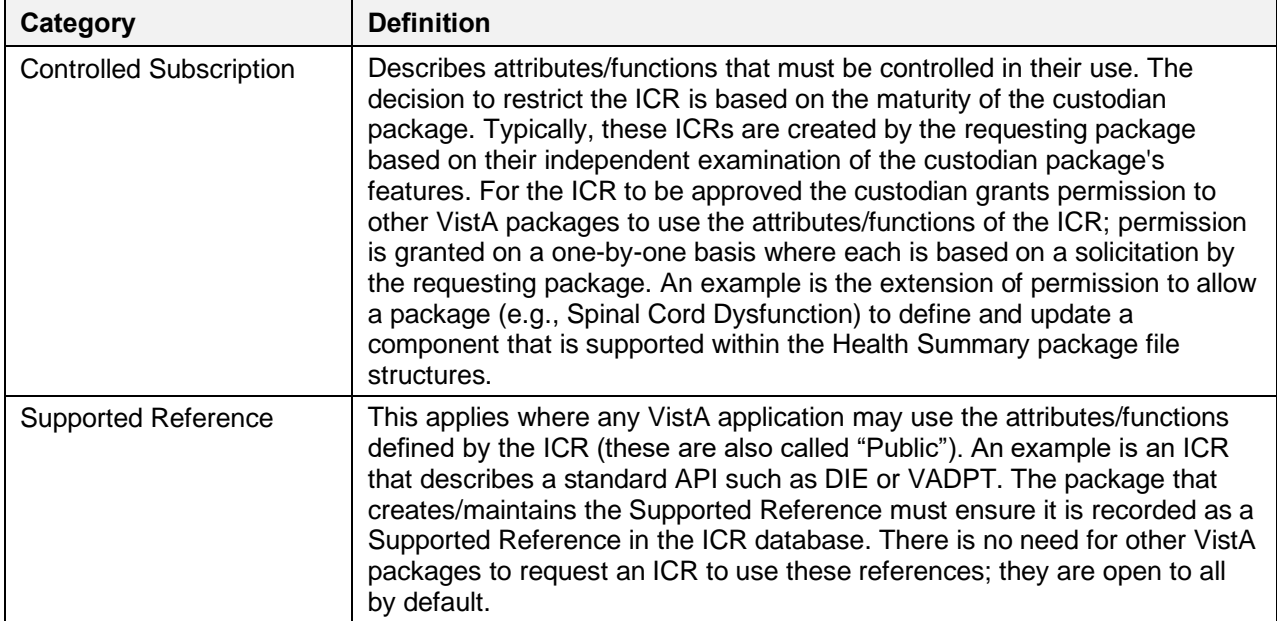

#### **Table 4: ICRs**

## <span id="page-14-3"></span>**7.2. APIs**

The VS product is a thick client. As such, there are no APIs in use.

## <span id="page-14-4"></span>**7.3. RPCs**

Table 5 provides a list and brief description of the RPCs utilized by the VS product.

For more detailed information, see the Remote Procedure file (#8994) within any VistA environment. Searching for 'SDEC' within the Remote Procedure file will return the list of RPCs used by VS.

<span id="page-15-0"></span>

| <b>RPC NAME</b>         | <b>DESCRIPTION</b>                                                                                                    |  |  |
|-------------------------|----------------------------------------------------------------------------------------------------|--|--|
| <b>SDEC ACCGPTYG</b>    | Get access group types                                                                                                 |  |  |
| <b>SDEC ACCGROUP</b>    | Return active entries from the SDEC ACCESS GROUP file #409.822                                                         |  |  |
| <b>SDEC ACCTYPE</b>     | Return active entries from the SDEC ACCESS TYPE file 409.823                                                           |  |  |
| <b>SDEC ADDACCG</b>     | Access Group IEN that was added or edited                                                                              |  |  |
| <b>SDEC ADDACCTY</b>    | SDEC ACCESS TYPE IEN of the entry added or edited                                                                      |  |  |
| <b>SDEC ADDAGI</b>      | Add access group item                                                                                                  |  |  |
| <b>SDEC ADDRES</b>      | Add/Edit Resource                                                                                                    |  |  |
| <b>SDEC ADDRESU</b>     | Add Resource                                                                                                    |  |  |
| <b>SDEC ADDRG</b>       | Add/Edit Resource Group                                                                                                |  |  |
| <b>SDEC ADDRGI</b>      | Adds RESOURCE ID to RESOURCE GROUP entry SDECIEN                                                                       |  |  |
| <b>SDEC APBLKALL</b>    | List of all appointments for all resources (Deleted in SD*5.3*745)                                                     |  |  |
| <b>SDEC APBLKOV</b>     | Appointment Blocks Overlap (Deleted in SD*5.3*745)                                                                     |  |  |
| <b>SDEC APPADD</b>      | Add New Appointment                                                                                                    |  |  |
| <b>SDEC APPDEL</b>      | <b>Cancel Appointment</b>                                                                                              |  |  |
| <b>SDEC APPIDGET</b>    | Get SDEC APPOINTMENT IEN for a given External ID                                                                       |  |  |
| <b>SDEC APPSDGET</b>    | Get appointment entries from SDEC APPOINTMENT file #409.84                                                             |  |  |
| <b>SDEC APPSLOTS</b>    | Return global array of available appointment slots                                                                     |  |  |
| <b>SDEC APPT STATUS</b> | Returns patient appointment status from the PATENT file #2                                                             |  |  |
| <b>SDEC APPTEVLG</b>    | PATIENT ID pointer to PATIENT file #2                                                                                  |  |  |
| <b>SDEC APPTLETR</b>    | Print Appointment Letter. Currently supports No-Show, Cancel by Patient<br>and Cancel by Clinic                        |  |  |
| <b>SDEC ARCLOSE</b>     | Remove a patient from the appointment requested by setting the STATUS to<br>CLOSED and updating the DISPOSITION fields |  |  |
| <b>SDEC ARDGET</b>      | Get values for the disposition field of the SDEC APPT REQUEST file<br>#409.85                                          |  |  |
| <b>SDEC ARGET</b>       | Appointment Request GET                                                                                                |  |  |
| <b>SDEC ARMRTGET</b>    | Pointer to SDEC APPT REQUEST file #409.85                                                                              |  |  |
| <b>SDEC ARMRTSET</b>    | Set MRTC CALC PREF DATES - clears the multiple and sets the new ones<br>that are passed in                             |  |  |
| <b>SDEC AROPEN</b>      | Set Appointment Request Open/Re-Open                                                                                   |  |  |
| <b>SDEC ARPCSET</b>     | Set/update patients' contracts in SDEC APPT REQUEST file #409.85                                                       |  |  |
| <b>SDEC ARSET</b>       | Appointment Request SET                                                                                                |  |  |
| <b>SDEC AVADD</b>       | Create entry in SDEC ACCESS BLOCK                                                                                      |  |  |
| <b>SDEC AVDEL</b>       | Cancel availability - Deletes Access Block                                                                             |  |  |
| SDEC AVDELDT            | Cancel availability in a date range                                                                                    |  |  |

**Table 5: RPCs**

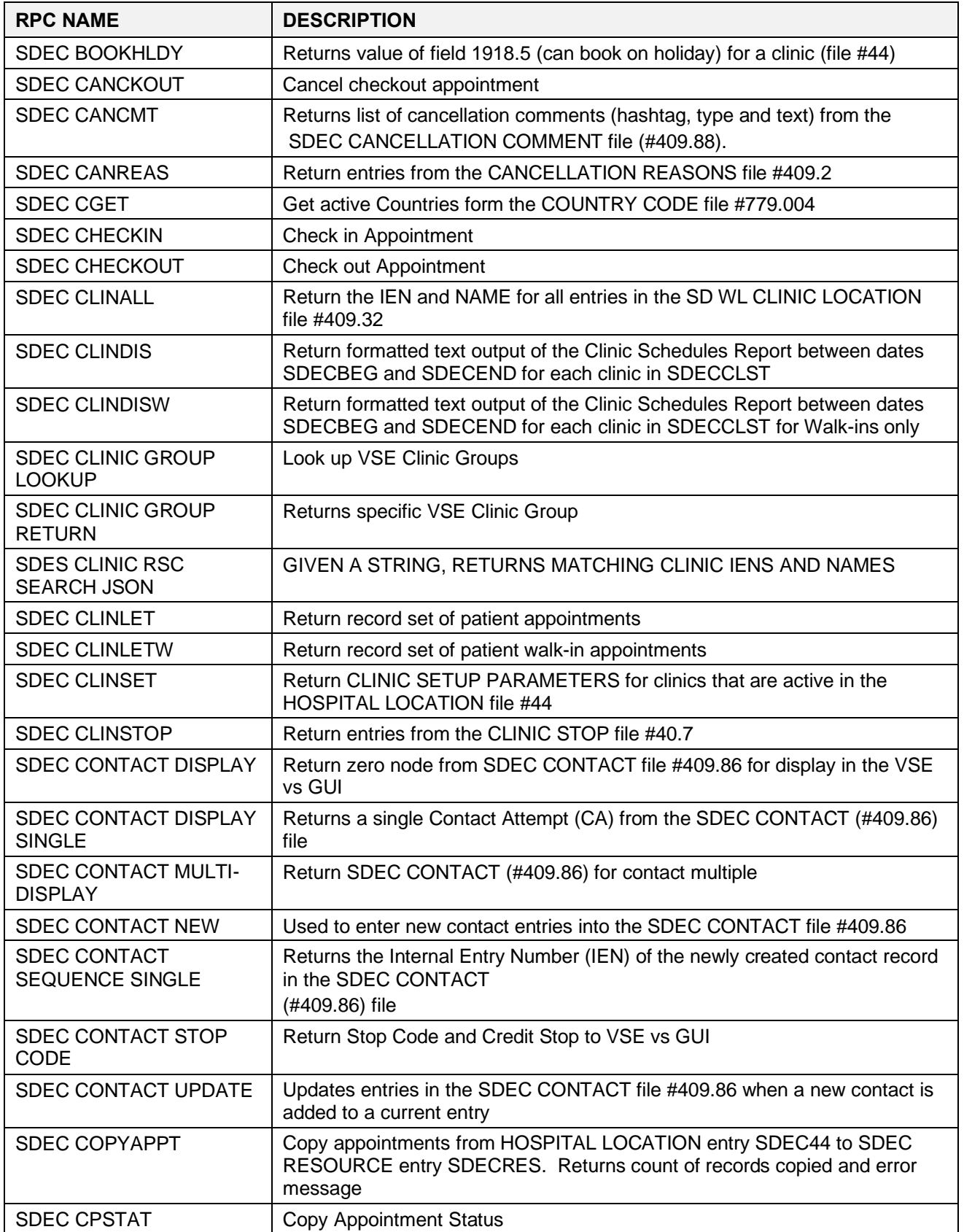

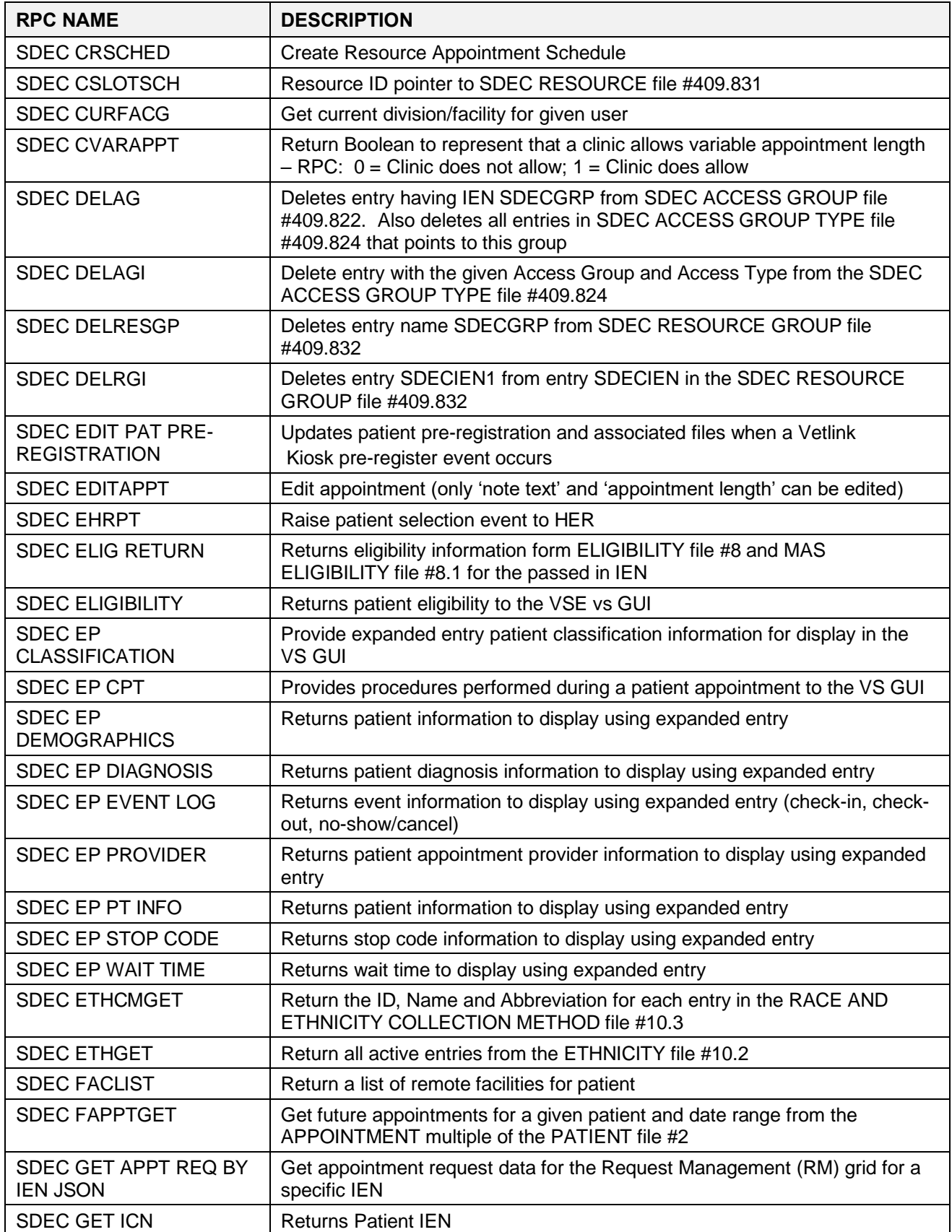

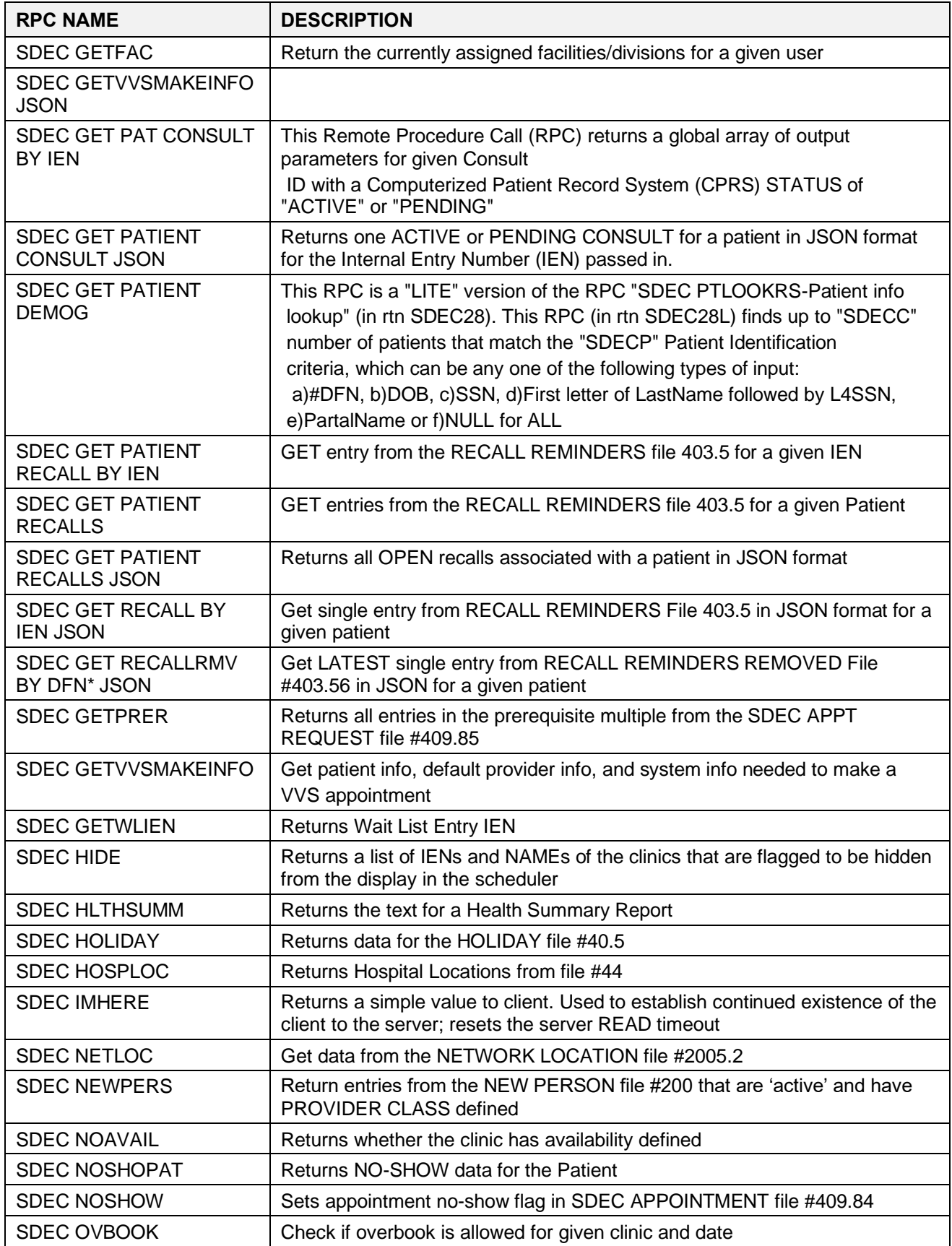

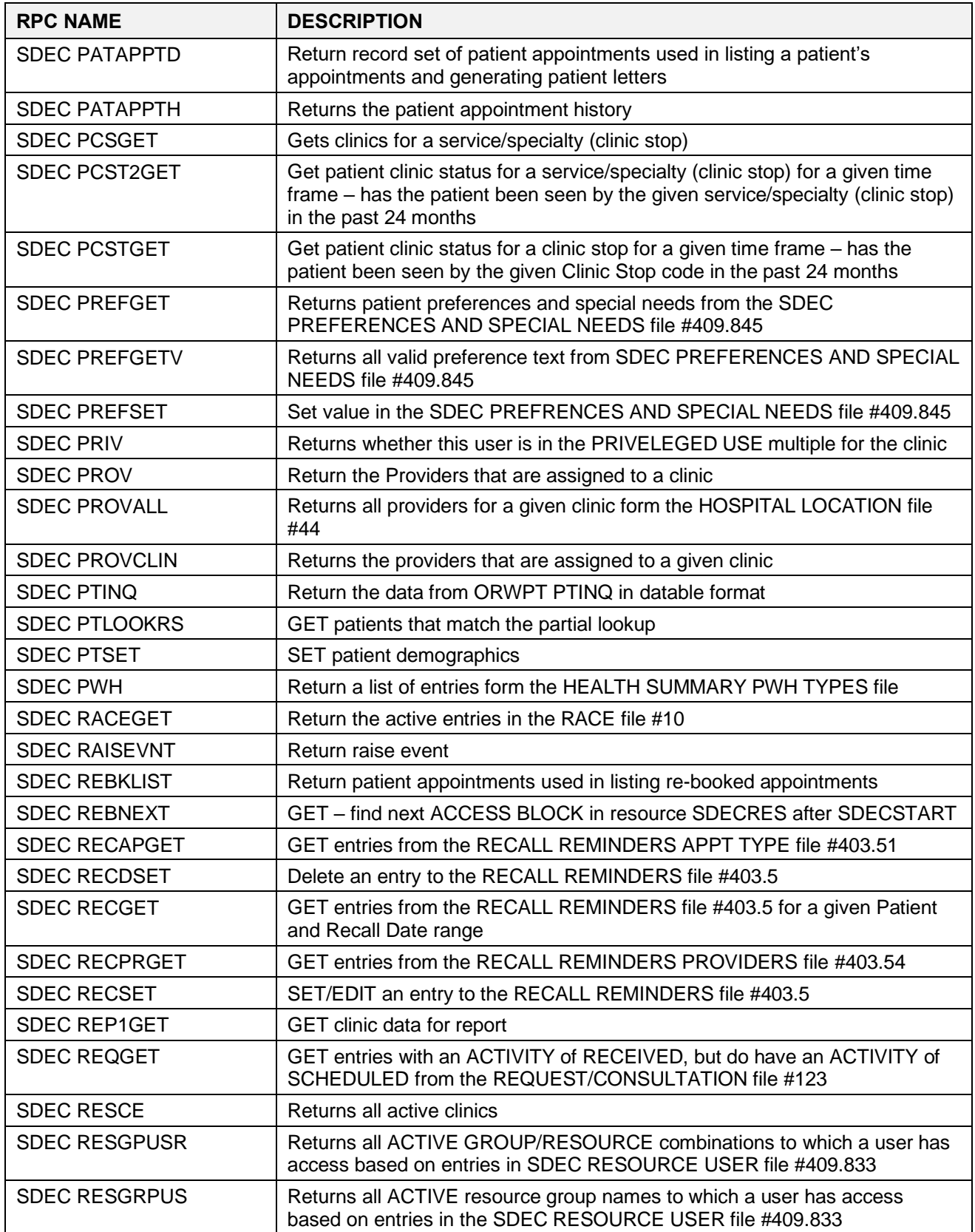

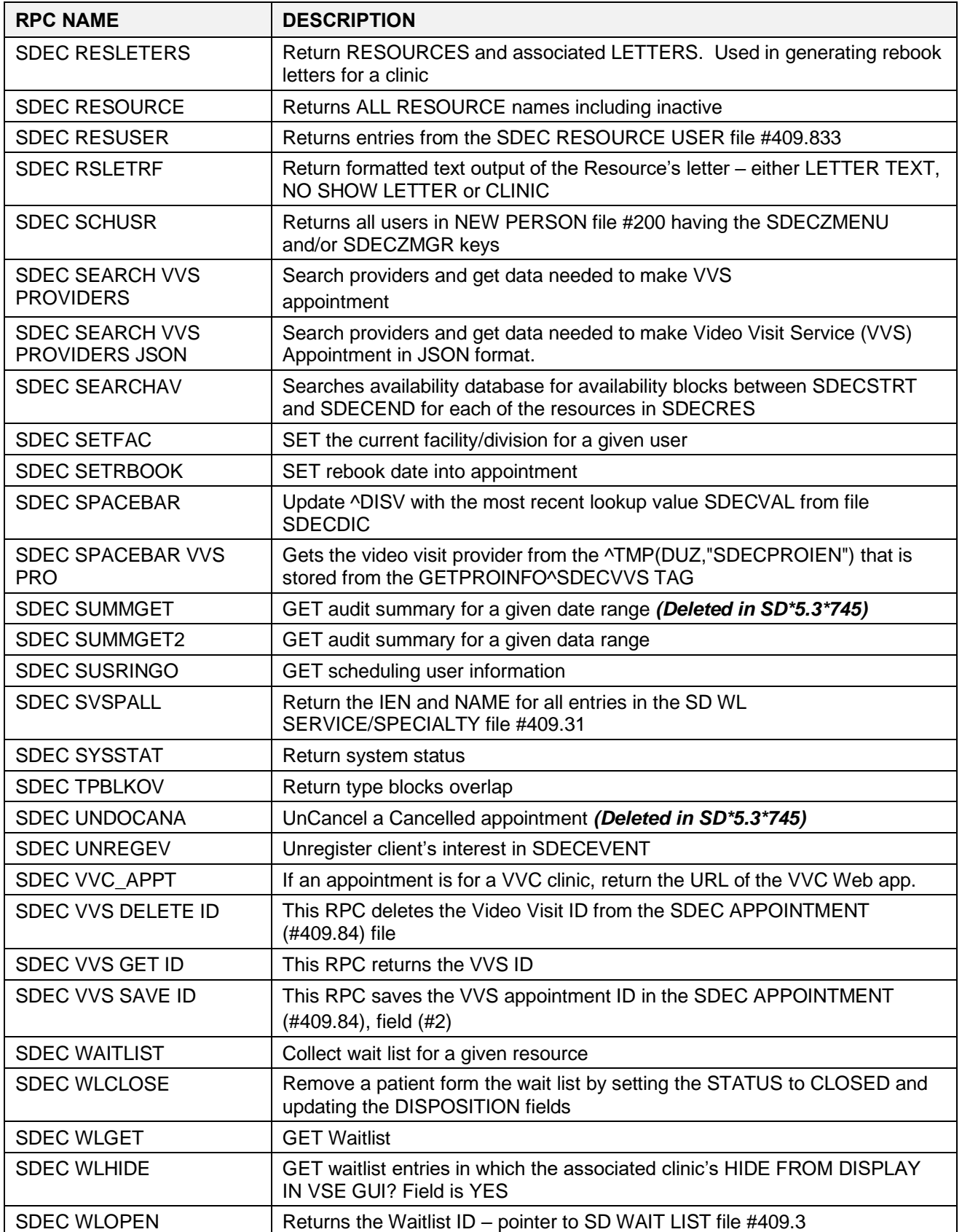

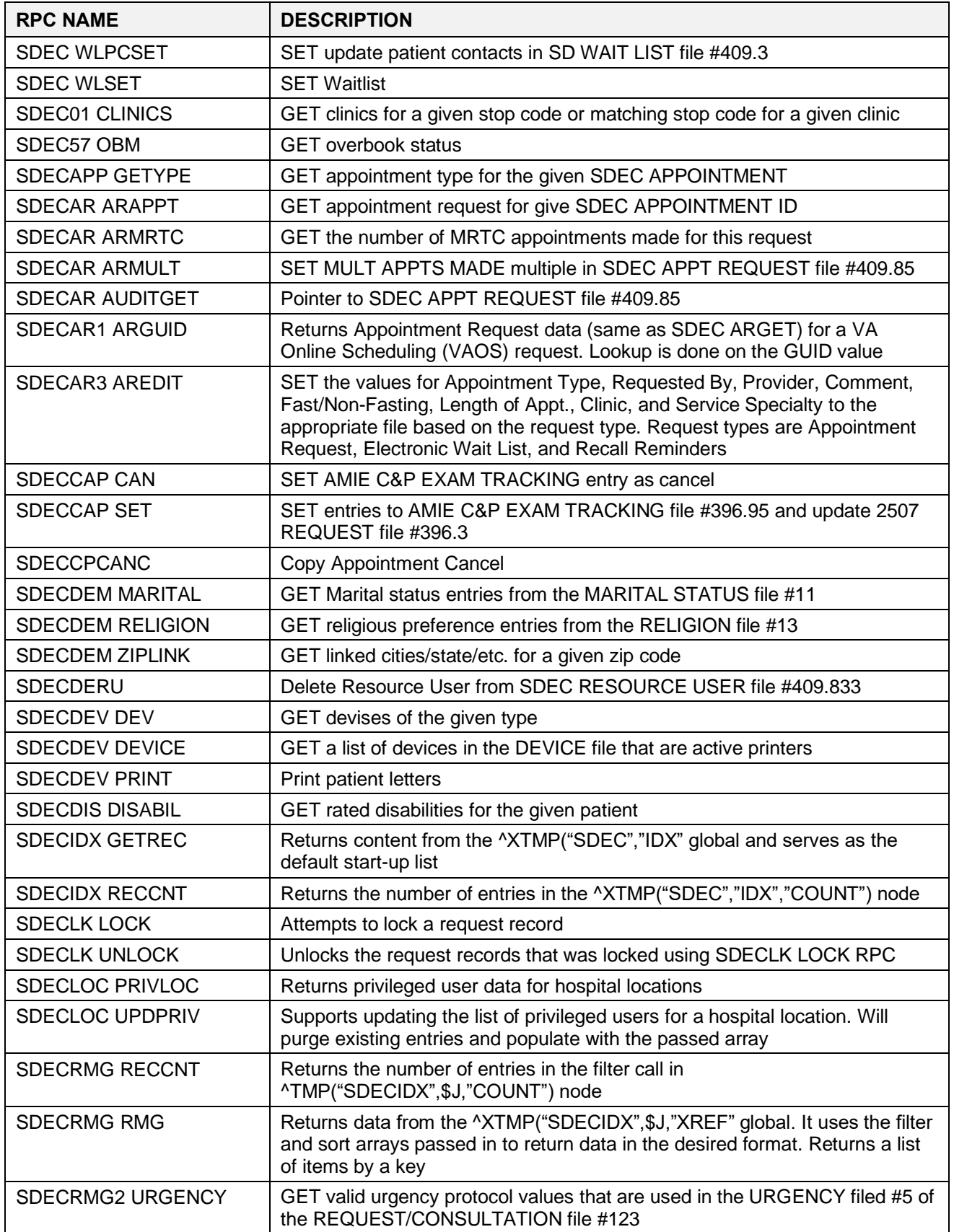

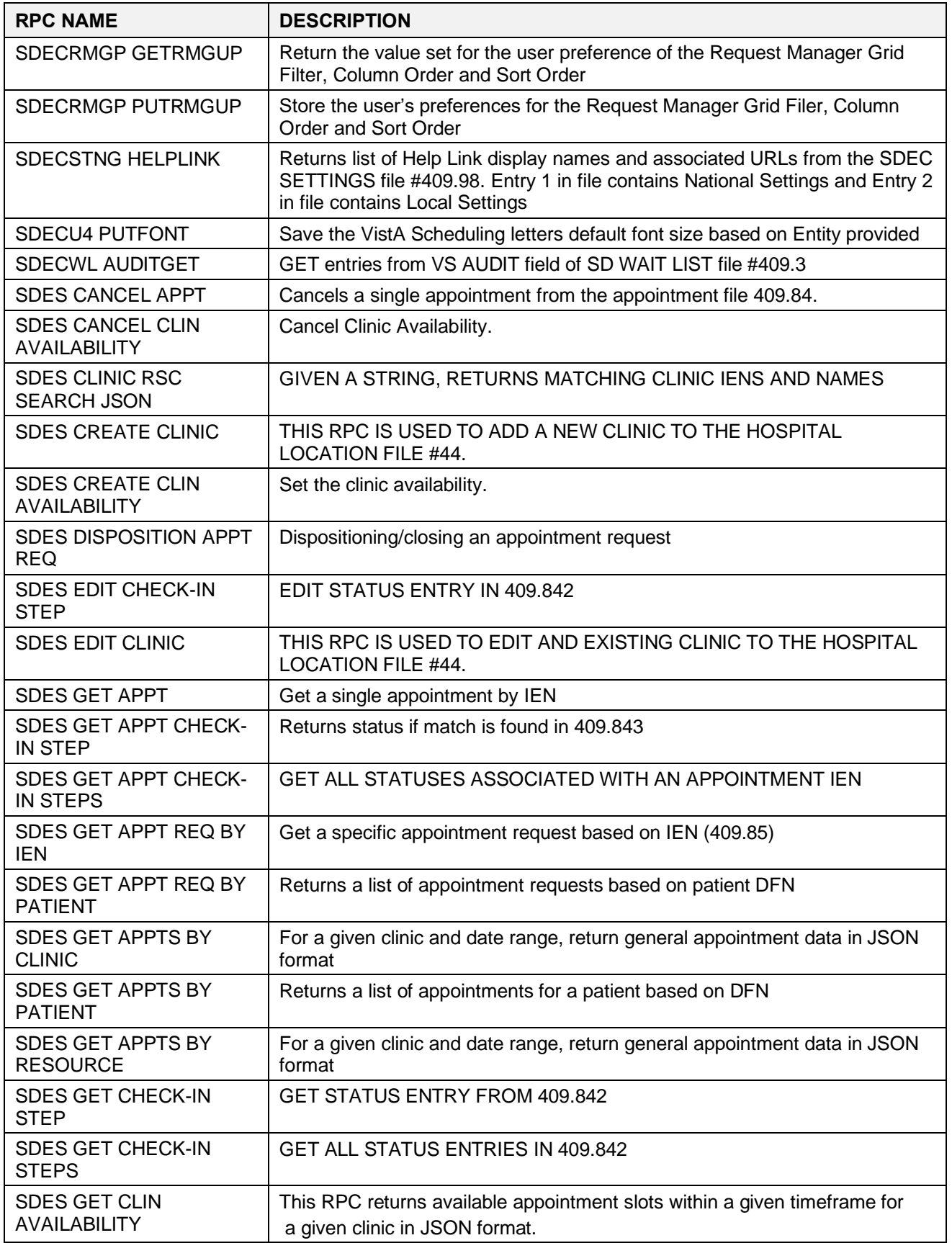

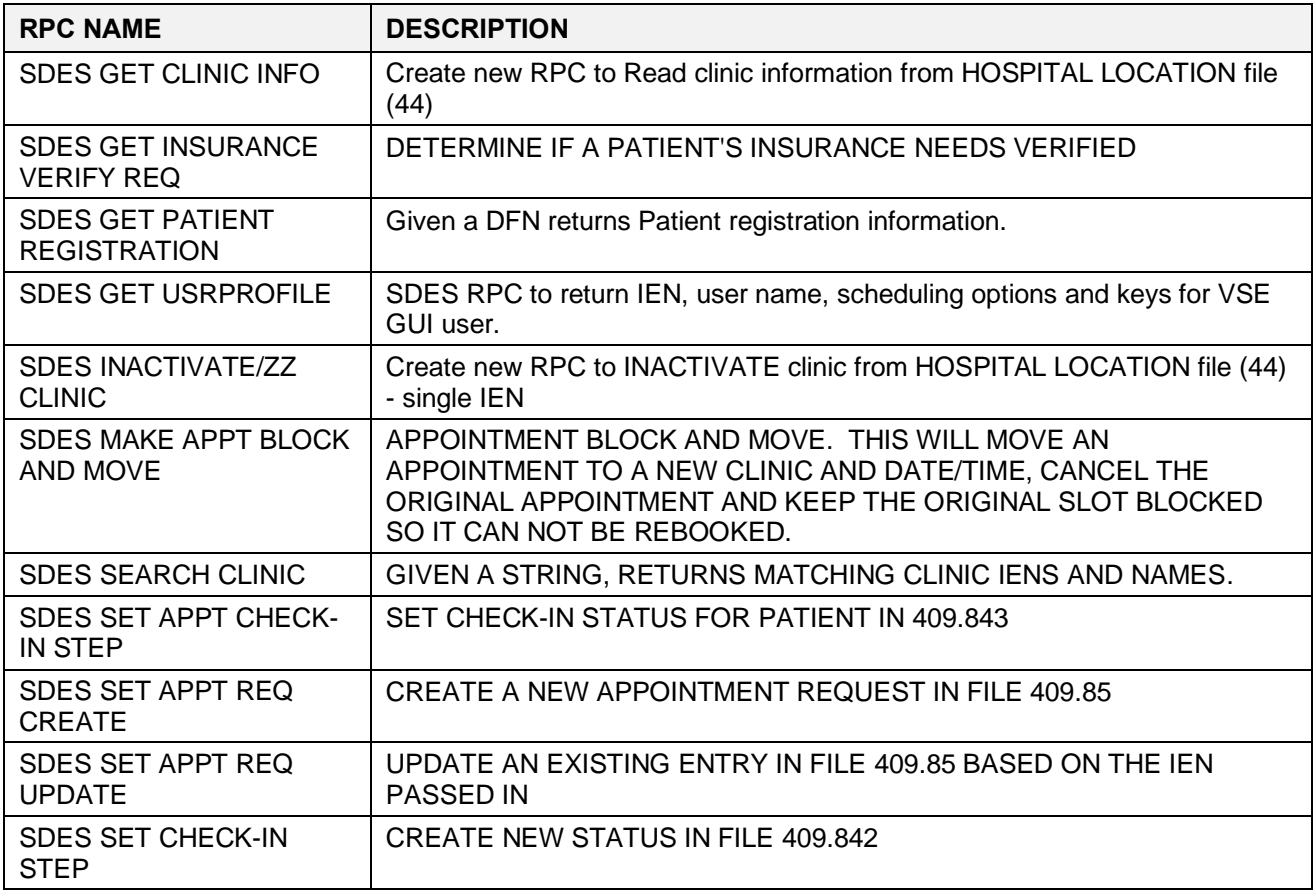

\* Data File Number (DFN)

## <span id="page-23-0"></span>**7.4. Health Level 7 (HL7) Messaging**

VistA Scheduling uses the current HL7 code.

### <span id="page-23-1"></span>**7.5. Web Services**

Not applicable to the VS product.

# <span id="page-23-2"></span>**8. Standards and Conventions Exemptions**

There are no Standards and Conventions Committee (SACC) exemptions for the VS Product.

### <span id="page-23-3"></span>**8.1. Internal Relationships**

Not applicable to the VS product.

### <span id="page-23-4"></span>**8.2. Software-wide Variables**

Not applicable to the VS product.

# <span id="page-24-0"></span>**9. Security**

All VistA users are required to observe VA rules of behavior regarding patient privacy and the security of patient information, VA computers, and VA networks.

## <span id="page-24-1"></span>**9.1. Security Menus and Options**

Not all VistA Scheduling GUI options are available to all users. Access is based upon the security keys associated with the user's account. Contact the Site Administrator to determine or change security keys. Table 6 lists the security menu options and their descriptions.

<span id="page-24-3"></span>

| <b>Menu Option</b>                           | <b>Type</b>                   | <b>Description</b>                                                                                                    |  |  |
|----------------------------------------------|-------------------------------|----------------------------------------------------------------------------------------------------|--|--|
| <b>SDEC SETTINGS REMOTE</b><br><b>UPDATE</b> | Server                        | Used to process changes to the SDEC<br><b>SETTINGS File (#409.98).</b>                                                                         |  |  |
| SDEC HELP PANE EDIT (LOCAL)                  | Edit                          | Used to enter or edit hyperlinks displayed<br>in the Help pane.                                                                                |  |  |
| <b>SDECRPC</b>                               | <b>Broker (Client/Server)</b> | Hosts RPCs in the SDEC namespace.<br><b>CLINICAL SCHEDULING users must</b><br>have access to this option to use<br><b>CLINICAL SCHEDULING.</b> |  |  |
| <b>SDESRPC</b>                               | <b>Broker (Client/Server)</b> | Hosts RPCs in the SDES namespace.<br><b>CLINICAL SCHEDULING users must</b><br>have access to this option to use<br>CLINICAL SCHEDULING.        |  |  |

**Table 6: Security Menu Options**

## <span id="page-24-2"></span>**9.2. Security Keys and Roles**

The VS GUI uses VistA security keys to limit users' ability to change system setup parameters and patient information. Table 7 details the security keys in use by the VS product.

<span id="page-24-4"></span>

| <b>Security Key</b>            | <b>Description</b>                                                                                                    |
|--------------------------------|----------------------------------------------------------------------------------------------------|
| <b>SDEC HELP</b>               | Holders of this security key can access SDEC HELP PANE EDIT [LOCAL] VS GUI<br>Help Pane Edit option to add/edit VS GUI Help Pane links.                                                        |
| <b>SDECVIEW</b>                | Indicates view-only access. Overrides the SDECZMENU and SDECZMGR keys.                                                                                                    |
| <b>SDECZMENU</b>               | Provides users with access to the application.                                                                                                    |
| <b>SDECZMGR</b>                | Assigned to users who manage the overall scheduling application. Provides access<br>to the Scheduling Management menu option on the System tab.                                                |
| <b>SDOB</b>                    | Authorizes the user to overbook a clinic to the maximum allowed, as defined in<br>clinic setup.                                                                                                |
| <b>SDMOB</b>                   | Authorizes the user to overbook a clinic over the maximum allowed, as defined in<br>clinic setup.                                                                                              |
| <b>SDECZ</b><br><b>REQUEST</b> | Holders of this security key can access the Mobile Request Icon, the Mobile<br>Request List and utilize the buttons within the dialog box: Request Scheduled,<br>Request Not Available, Close. |

**Table 7: Security Keys**

## <span id="page-25-0"></span>**9.3. File Security**

<span id="page-25-5"></span>Table 8 details file security.

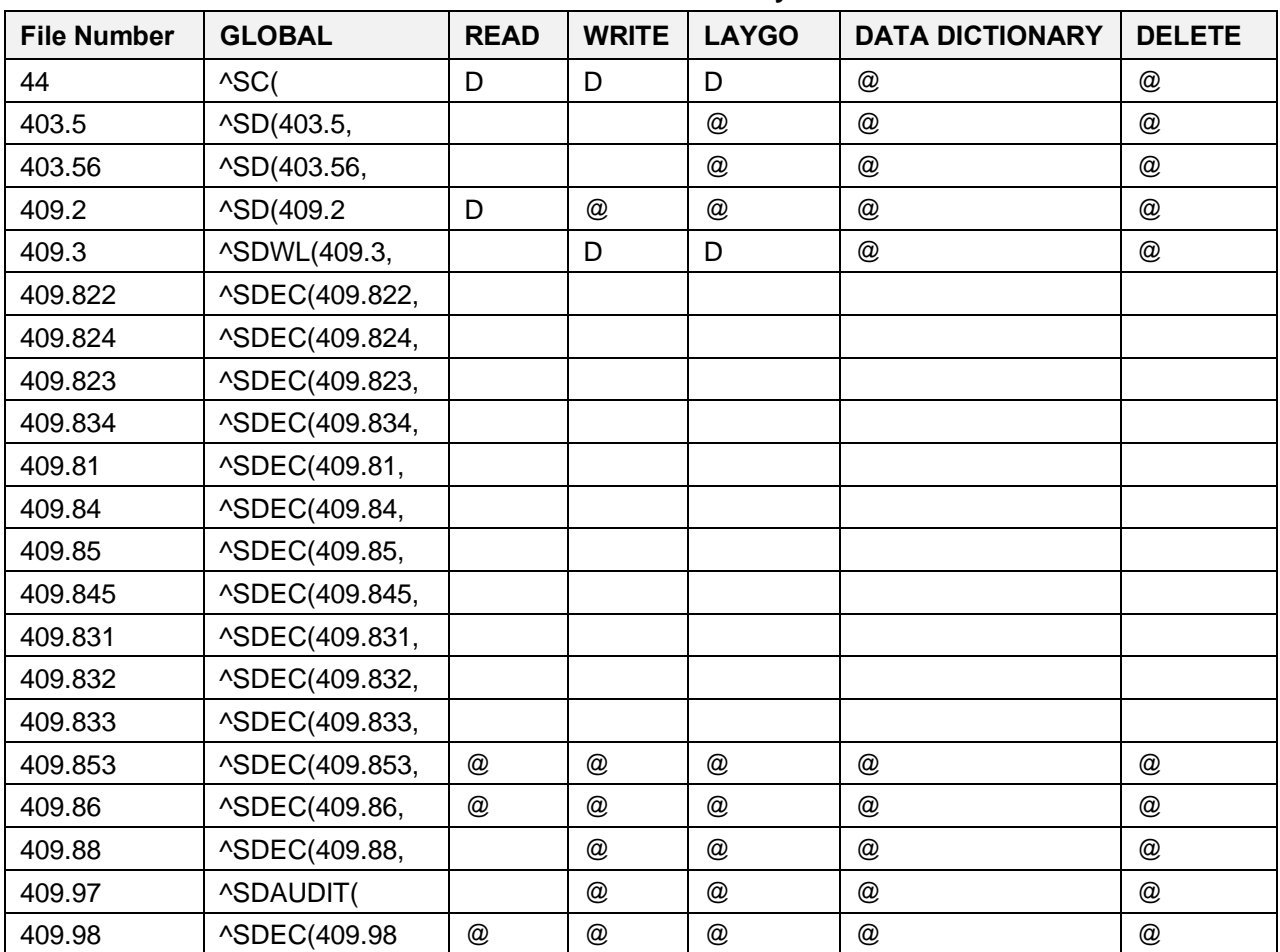

**Table 8: File Security**

## <span id="page-25-1"></span>**9.4. Electronic Signatures**

Not applicable to the VS product.

### <span id="page-25-2"></span>**9.5. Secure Data Transmission**

Not applicable to the VS product.

## <span id="page-25-3"></span>**10. Archiving**

There is neither archiving nor purging in this module.

## <span id="page-25-4"></span>**11. Non-Standard Cross-References**

Not applicable to the VS product.

# <span id="page-26-0"></span>**12. Troubleshooting**

During installation of the VS product for Initial Operating Capability (IOC) and while IOC testing is in progress, local site IT staff and Team Liberty are the points of contact.

Once the VS product is released nationally, end users should contact the VA Enterprise Service Desk (ESD) via the yourIT link on their desktop or by phone for assistance.

## <span id="page-26-1"></span>**12.1. Special Instructions for Error Correction**

There are no special instructions for error correction.

## <span id="page-26-2"></span>**12.2. ESD and Organizational Contacts**

During IOC, local site IT staff, and Team Liberty are the points of contact for assistance.

Once the VS product is released nationally, end users should contact the VA ESD via the yourIT link on their desktop or by phone for assistance.

# <span id="page-27-0"></span>**A. Appendix: Acronyms and Abbreviations**

Table 9 lists the acronyms and abbreviations used throughout this document, with their definition.

<span id="page-27-1"></span>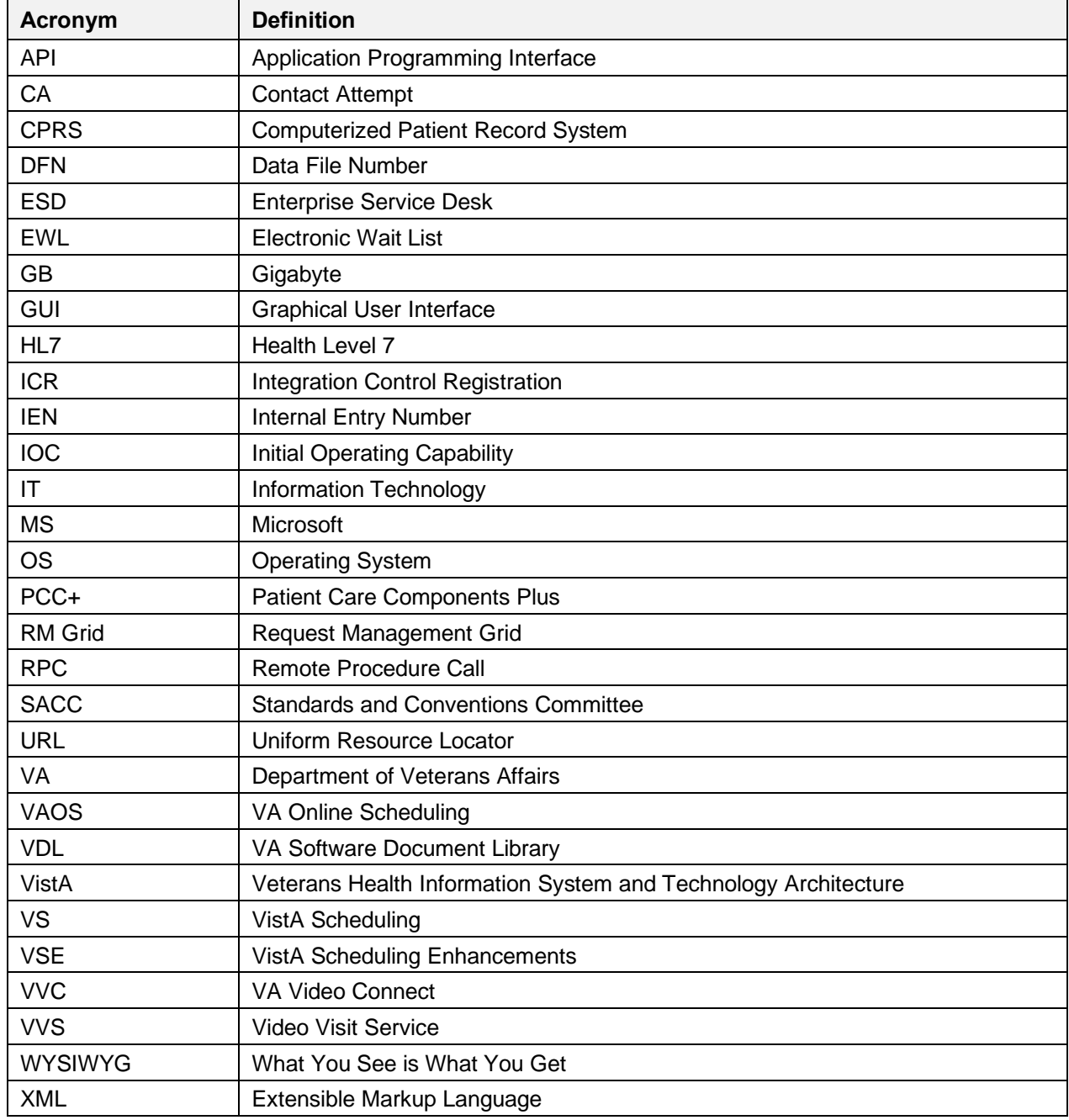

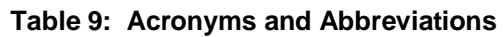